### **TAINER** Portable Backup Storage for Professionals

# Upload and share memory cards through

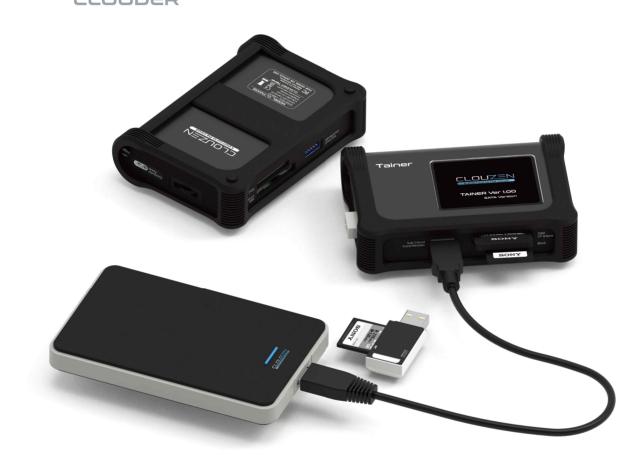

- User Guide : Copying Smartphone
- Version January 12, 2024

ClouZen Co., Ltd. www.clouzen.net

 Image: Cell FC Image: Copyright 2022@ClouZen Co.,Ltd. All rights reserved.

#### 1.1 Initial Setup : Your First Connection with TAINER

With the release of firmware V2.0, the TAINER now enables direct copying of the DCIM folder from both iPhone and Android devices. This feature focuses exclusively on transferring photos and videos stored in the DCIM folder, ensuring privacy by limiting access to this specific directory.

To initiate the data copying process from your smartphone to the TAINER, simply connect your phone to the TAINER's USB3.0 host port using the appropriate USB cable. For most recent Android phones, a USB Type-A to Type-C cable is required, whereas for most iPhones, a Lightning to USB cable will be necessary.

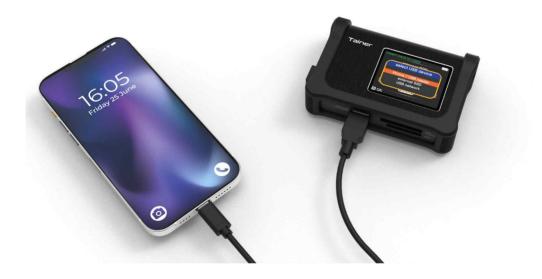

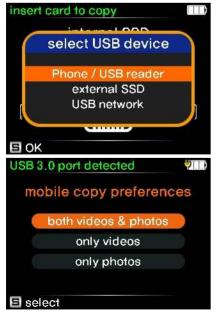

(1) When you connect your smartphone to the TAINER'S USB3.0 Host Port, the TAINER will automatically detect the connection. A menu will appear asking you to select the desired operation. Choose 'Phone / USB reader' from this menu to proceed.

(2) For your smartphone's first connection, an initial setup is required to specify your copy preferences. You will have the option to select the types of files to copy. Make your selection based on your preference.

#### **1.2 Phone Copy Settings**

(3) Next, you'll be prompted to set a time limit for the files you wish to copy. You have the option to: 1. Copy all files regardless of their date, 2. Copy files from the most recent date only, or 3. Copy files from the last 7 days.

The time limit for copying files is determined relative to the creation time of the latest file in the DCIM folder, not the current time. This means the time frame for copying starts from when the last file was created.

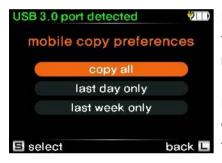

For example, if the current time is 10:00 PM on January 10th but the last file in the DCIM folder was created at 11:20 AM on January 8th, the reference time for the time limit begins at 11:20 AM on January 8th.

For the 'last 7 days' option, files created within the 7 x 24 hours period ending at the last file's creation time will be selected. This covers the range from 11:20 AM on January 1st to 11:20 AM on January 8th in our example.

The 'last day only' option operates differently based on the creation time of the last file:

If the last file was created before 6:00 AM, files from the 24 hours preceding this time will be selected.

If the last file was created after 6:00 AM, files from 00:00 AM of that day until the creation time of the last file will be selected.

Choose the option that best suits your needs.

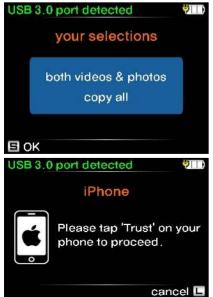

(4) Please review your choices on the TAINER's LCD screen and confirm to proceed with the next step: the detection of your smartphone.

(5) In this step, the TAINER requires your input on your smartphone. For Android phones that are not password-protected, the process will automatically proceed to the next step. However, for password-protected Android phones and iPhones, you must actively 'Trust' or 'Allow' the connection on your device. A prompt will appear on your smartphone's screen asking for this permission. Please ensure you tap 'Trust' or 'Allow' to enable the TAINER to access your phone's data for the backup process.

## **1.2 Phone Copy Settings**

| ♥□□)         |
|--------------|
|              |
| 'GB) Cinni S |
| b            |
| Т            |
| ir           |
| back 🕒       |
|              |

(6) Now that your phone has been successfully detected, the TAINER is all set to copy your phone data based on the settings you've configured. To begin the copying process, simply press the button on the TAINER briefly. This will start the transfer of data from your smartphone to the TAINER's internal SSD, according to your specified file type and time limit preferences.

### 1.3. Modifying Phone Copy Settings After Initial Setup

If you wish to change the previously configured "Phone Copy Settings," follow these steps to reset them before copying:

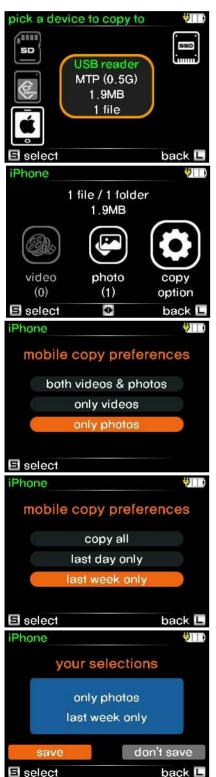

(1) On the [Copy Main] page, which appears after your phone is detected, use the wheel button to scroll down and then push it to select the smartphone icon displayed on the LCD.

(2) Upon selecting the smartphone icon, the phone menu will be displayed on the LCD. Choose 'Copy Option' to initiate the phone copy option setting process.

(3) From this menu, you can select the file type you wish to copy. Choose between 'Photos Only', 'Videos Only', or 'Both Videos and Photos' according to your preference.

(4) In this step, choose your preferred time limit for the files to be copied. Select from the options to copy 'All Files', 'Files from the Last Day', or 'Files from the Last 7 Days', based on your needs.

(5) The TAINER will display your selected preferences on the LCD screen. To save these settings and proceed with the copying process, press the button briefly.